## **STATE DISASTER RESPONSE AND FIRE SERVICES DEPARTMENT**

## GOVERNMENT OF TELANGANA

## **Introduction:**

The Online TS-Fire application is designed to help the obtaining Fire licence certificate for **Temporary Fire Crackers Shop**.

 **Documents Required for Fire Licence:** Applicant should keep the below mentioned documents to apply fire licence, documents should be in jpegs or pdf file format only.

- 1. Address Proof (Mandatory)
- 2. ID proof (Mandatory)
- 3. Applicant photograph (Mandatory)
- 4. Supporting Documents (Optional)

 **Fee Payment:** Applicant can pay the fee through online **net banking** only (Telangana cyber treasury)

### **Note: Fee Amount Rs-500 Fixed**

### **Home page:**

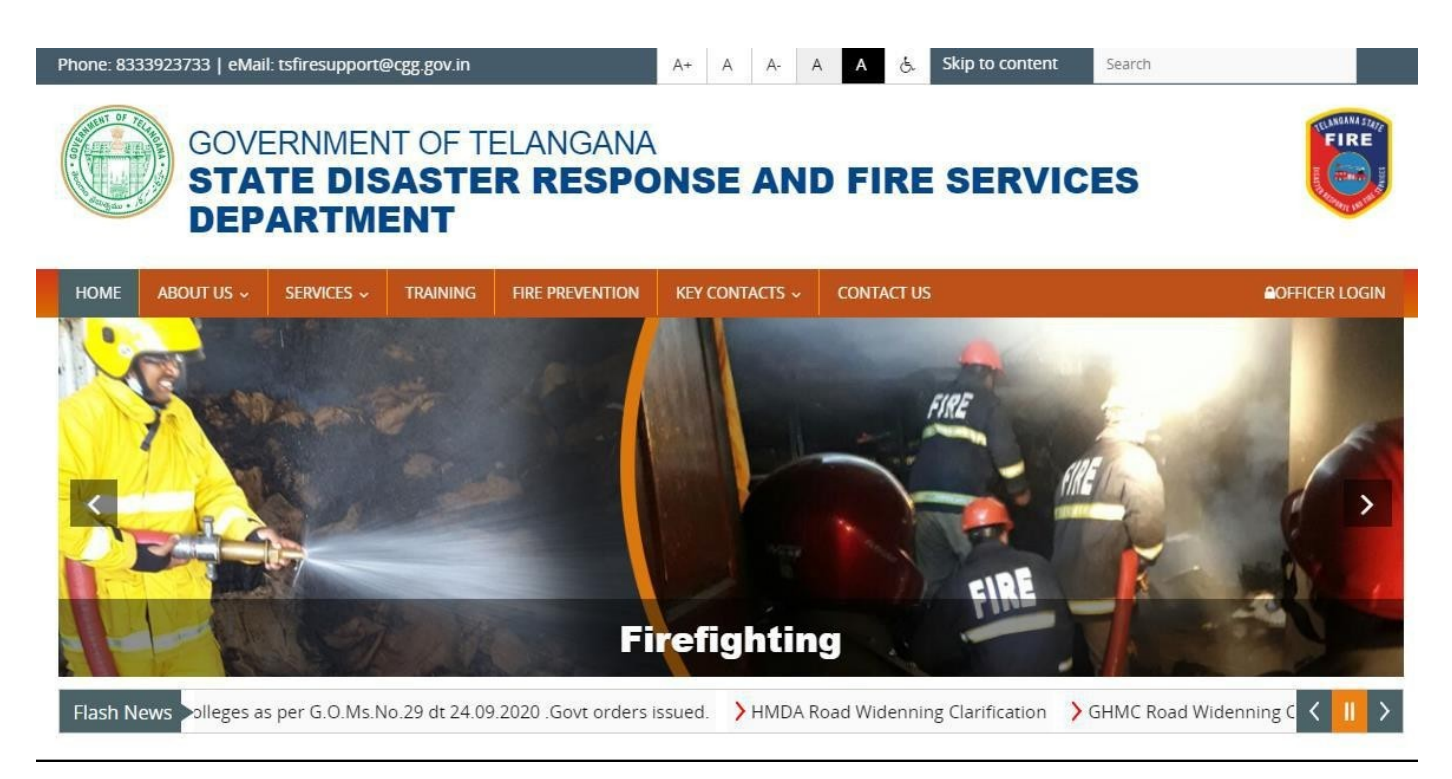

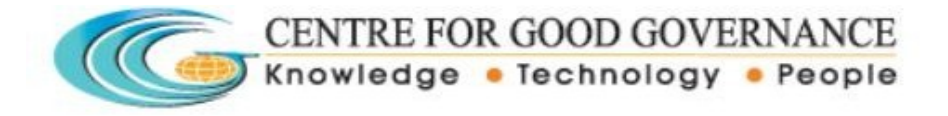

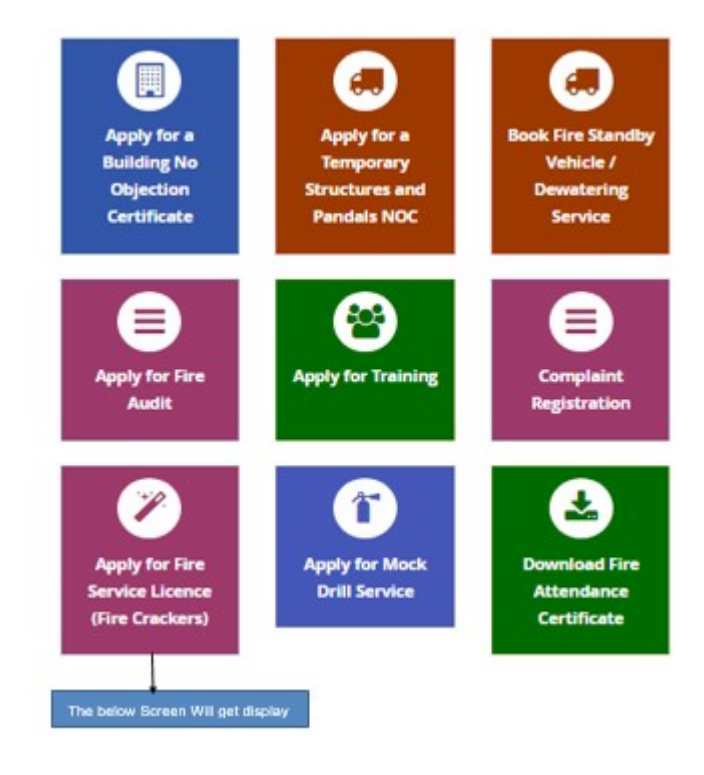

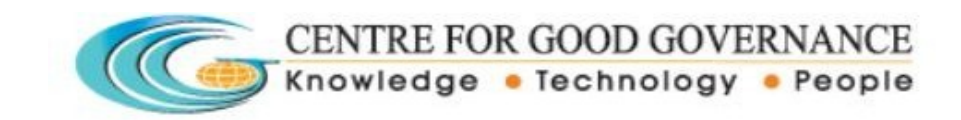

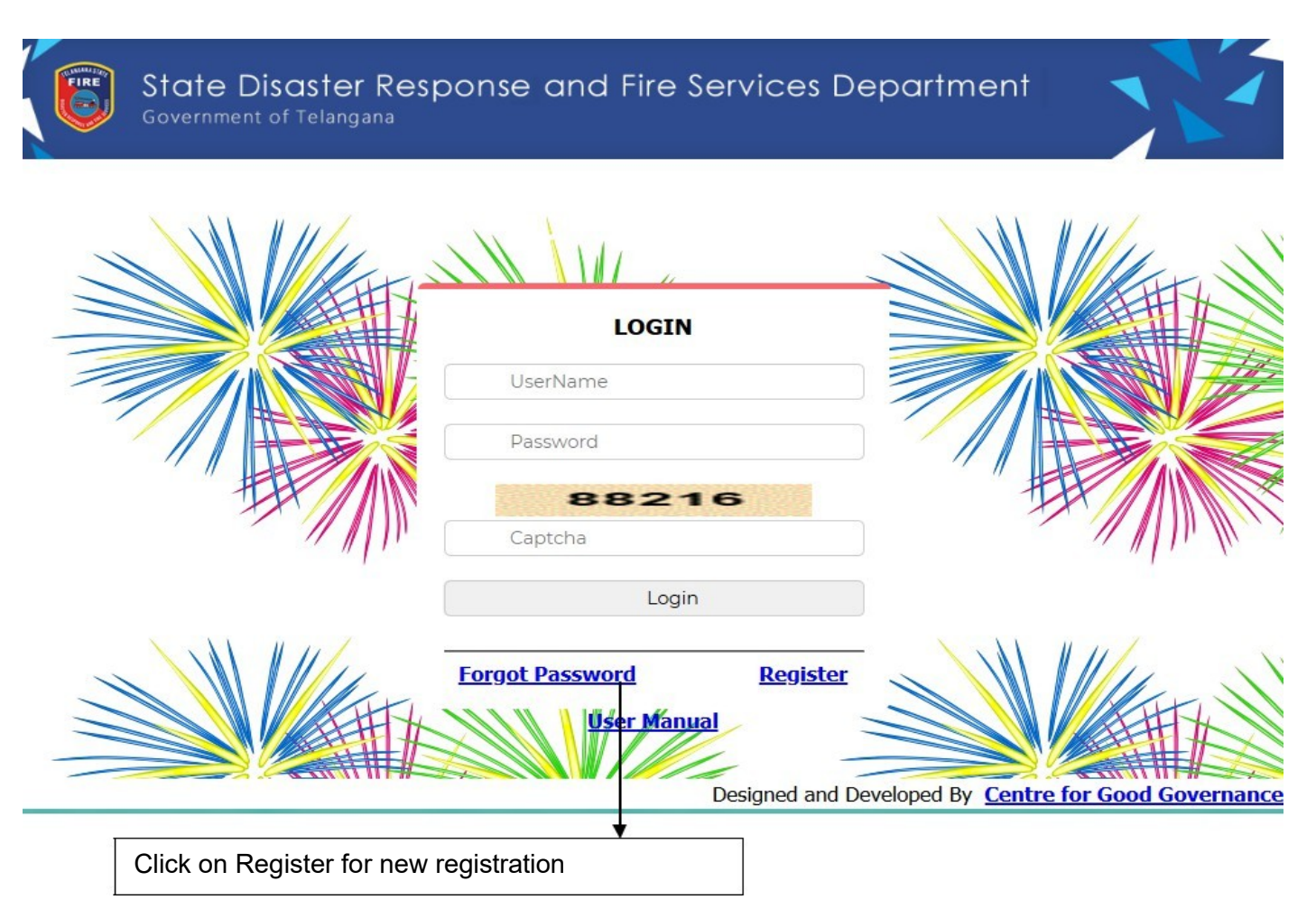

Click on Register to create User ID and generate password. The below form will get Displayed.

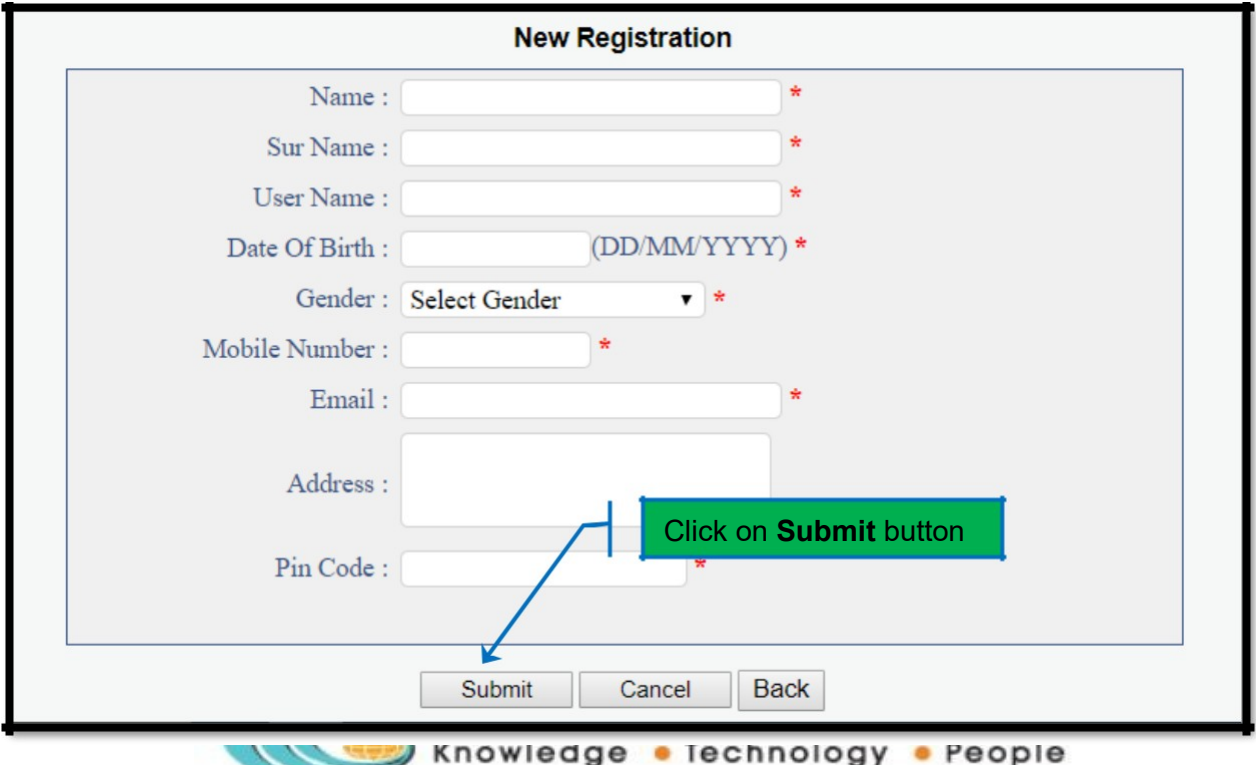

### **Please Fill all fields are mandatory:**

- (i) Mobile number should be a valid number for password recoverypurpose
- (ii) Provide valid E-mail to send your user ID and Password to your registered E-mail.
- (iii) Date of Birth should be in given format only i.e. DD/MM/YYYY. User can select the date on given calendar or enterdirectly.

After filling the all the fields click on submit button to generate user ID and Password. Once Login the below screen will get displayed.

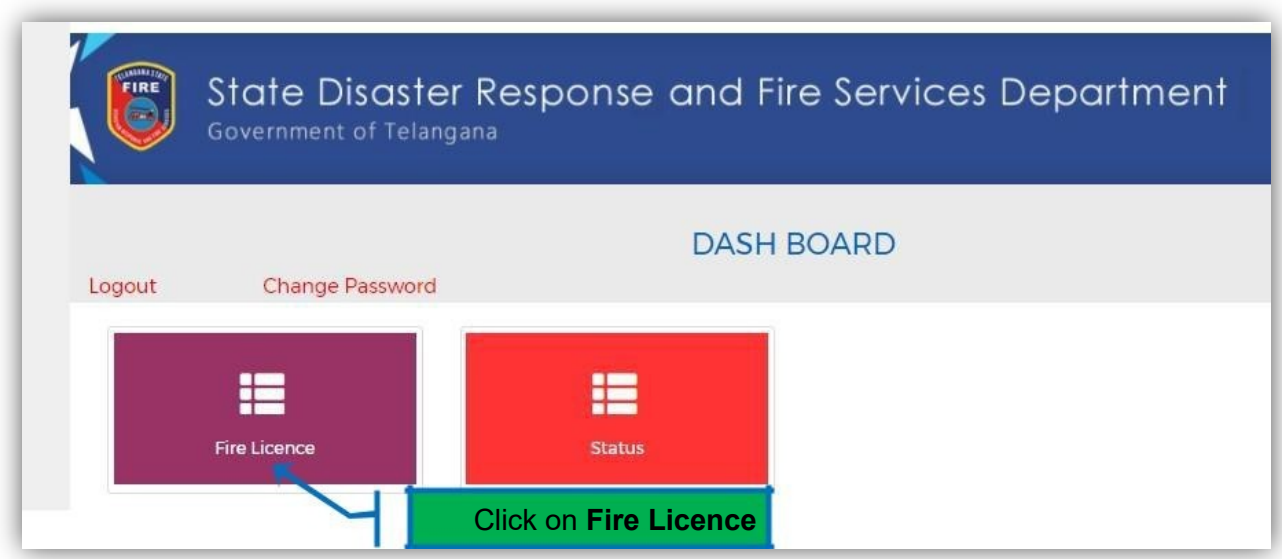

Click on **Fire License** the below Application for Grant of Fire Licence Form will get displayed.

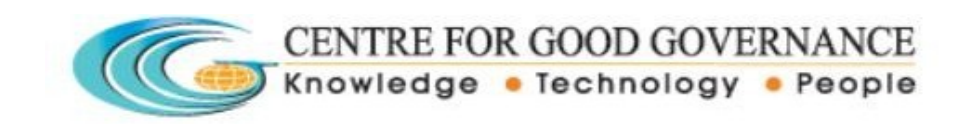

#### Application Form when selecting License Category as **Temporary Fire Crackers Shop (Less than 100 KGs Fire Crackers)**

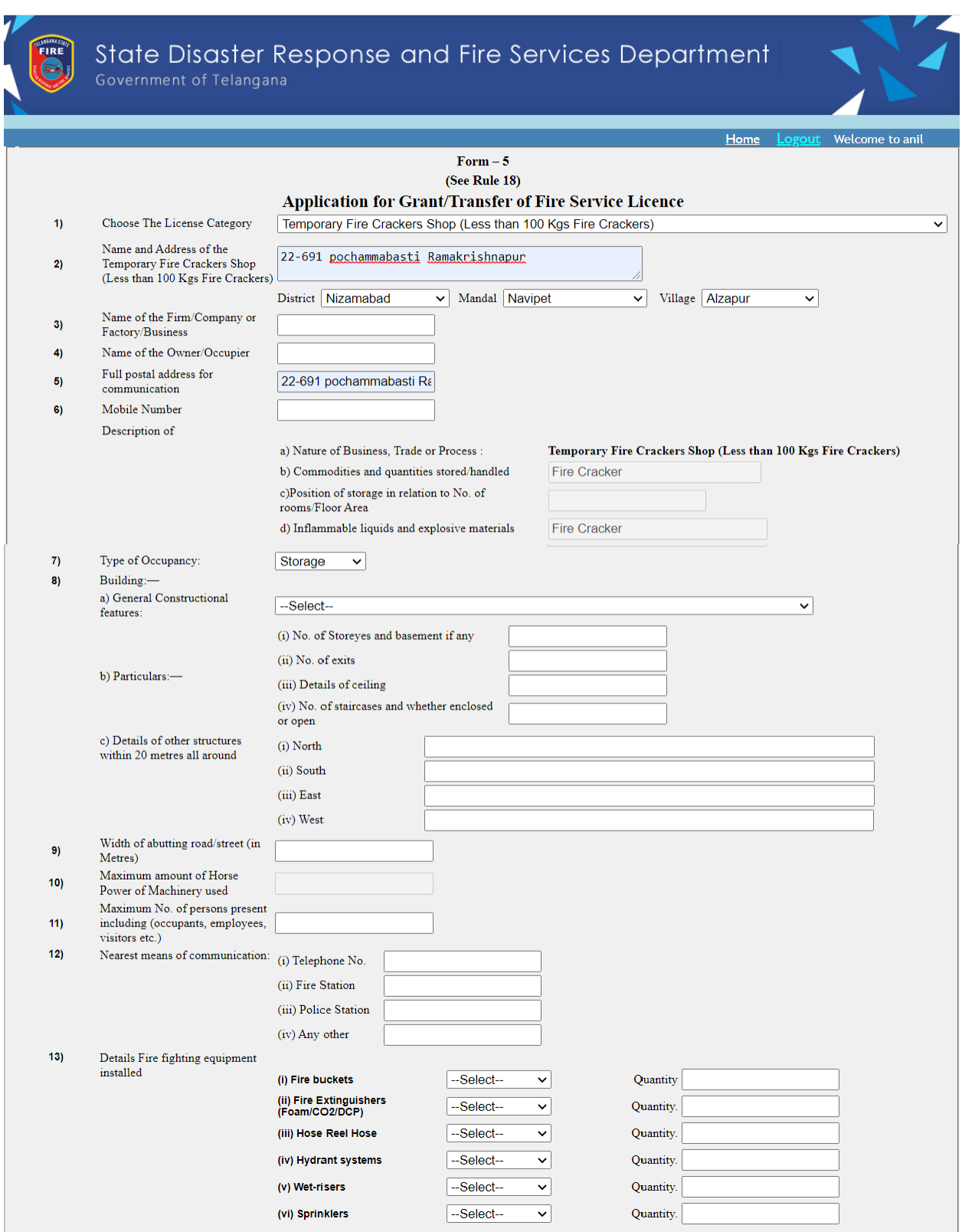

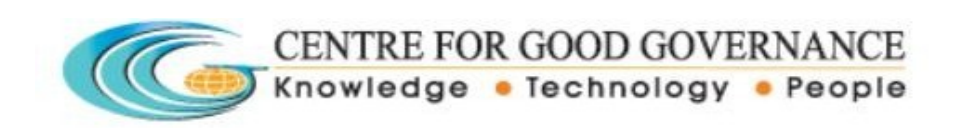

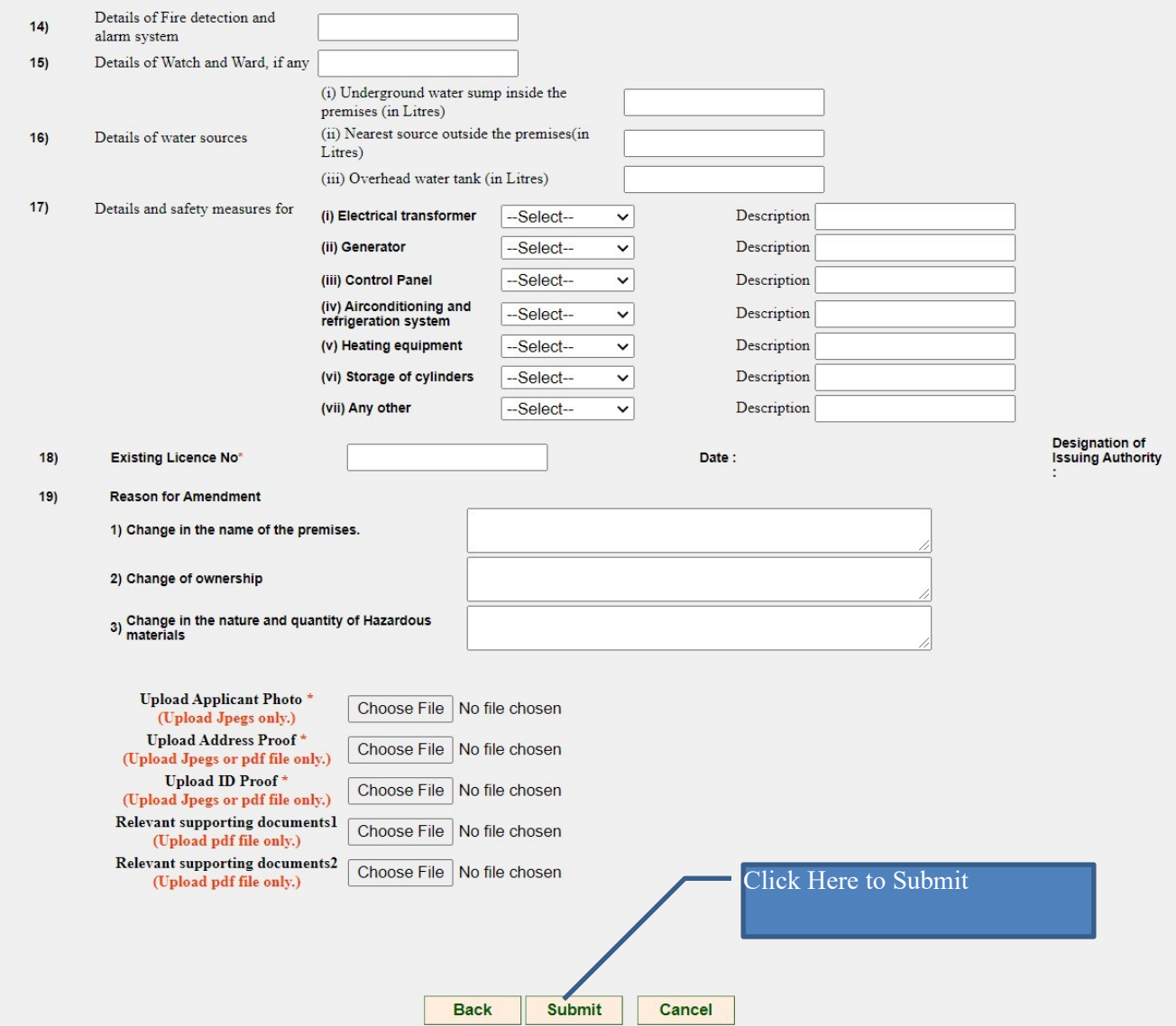

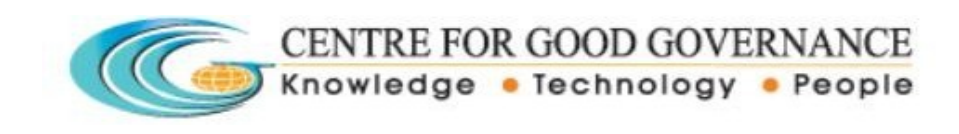

# **Entry Fields:**

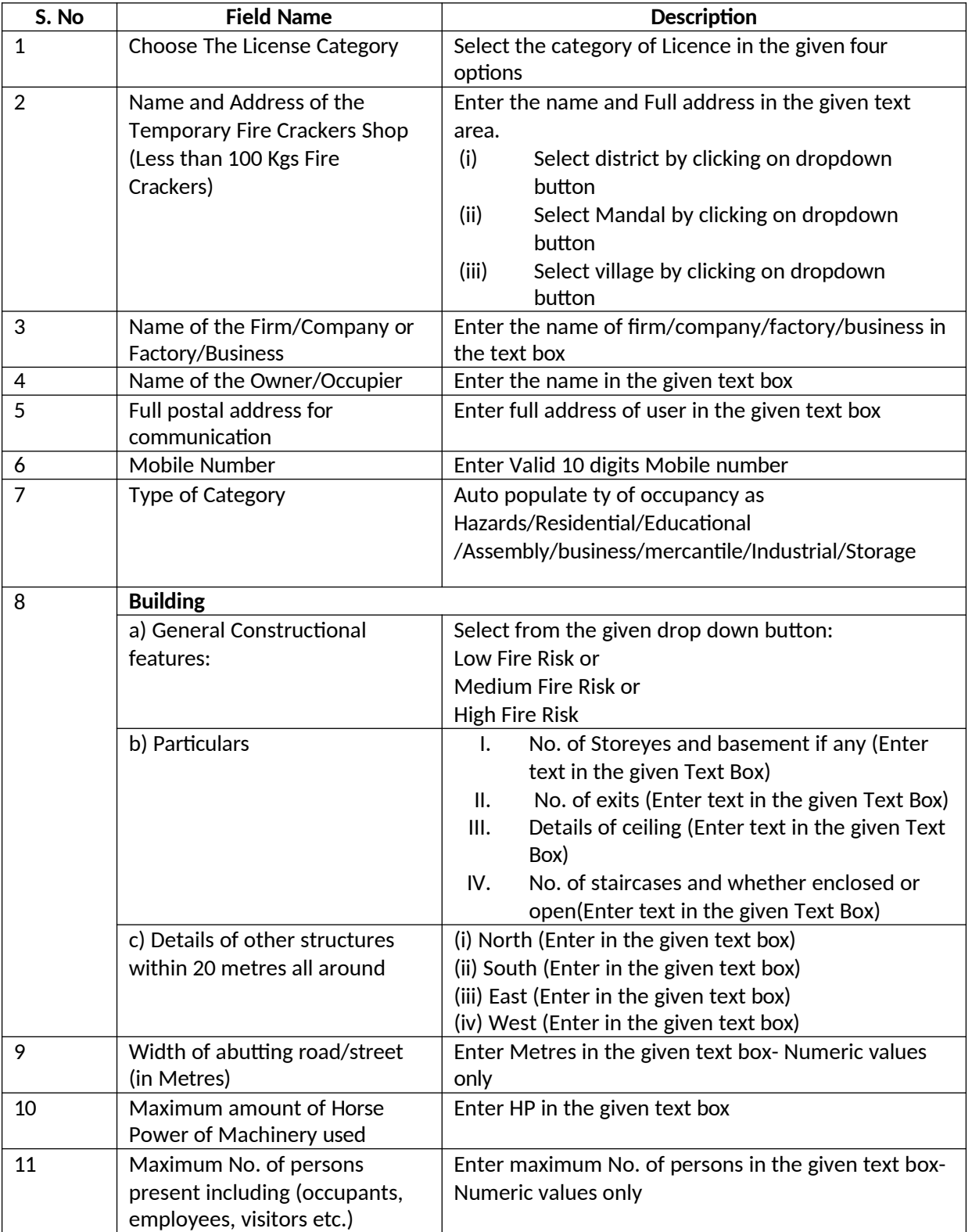

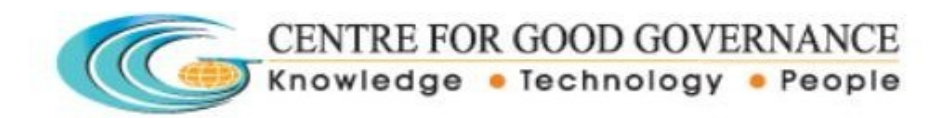

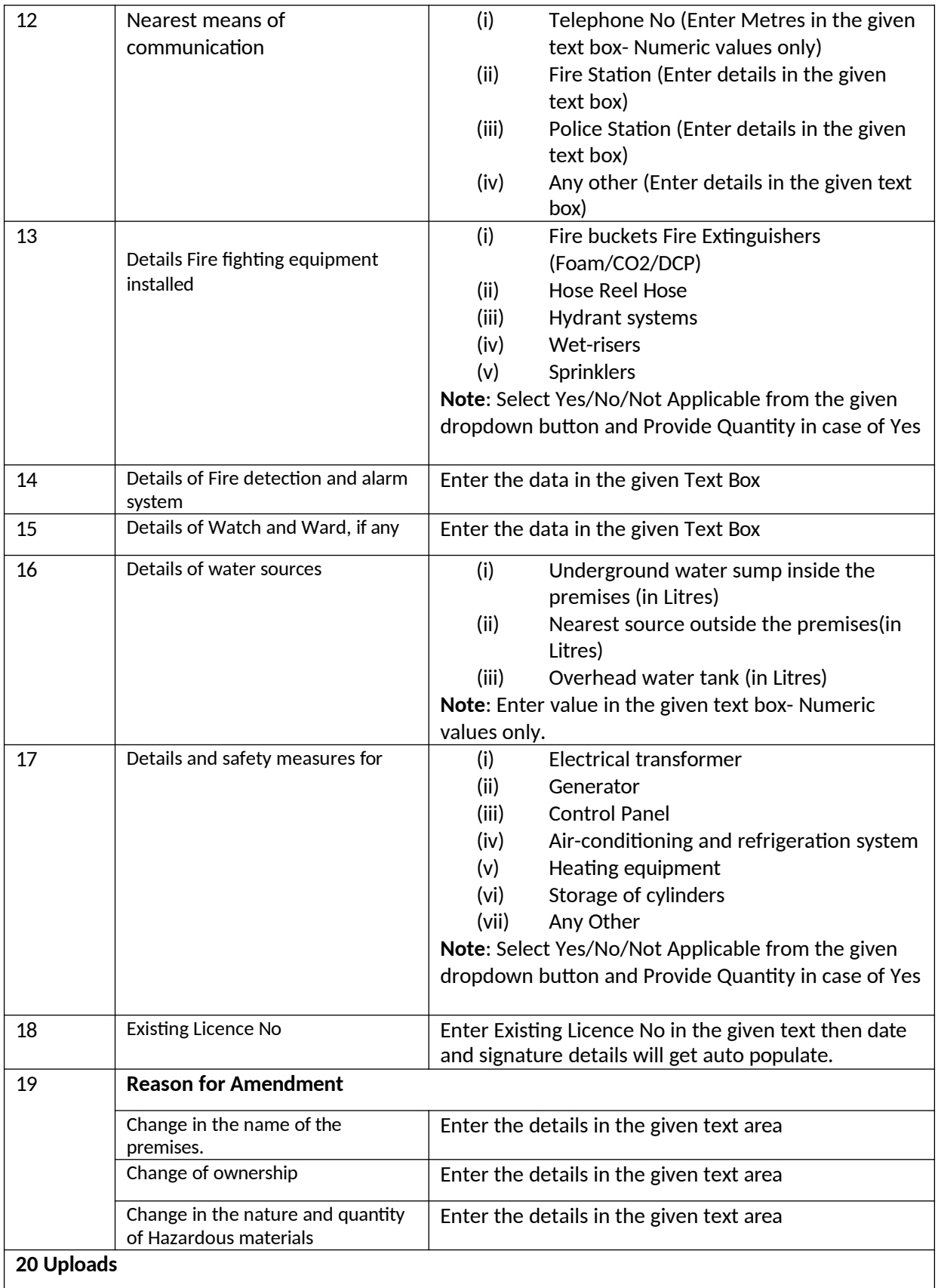

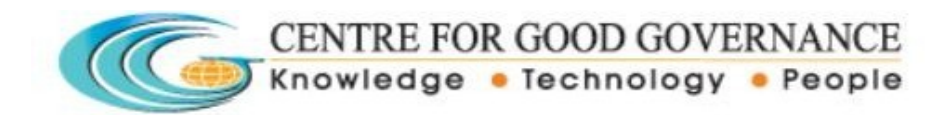

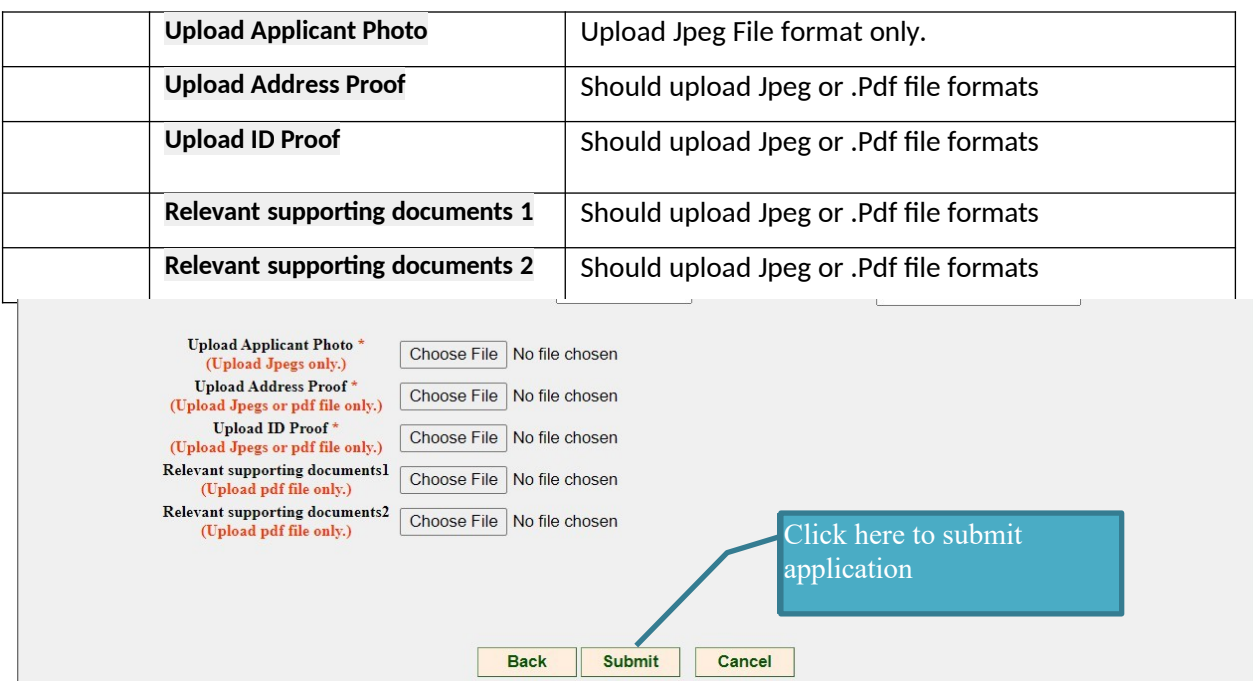

Enter the complete information and upload all required documents.

When you click on Submit button then the below alert will get displayed.

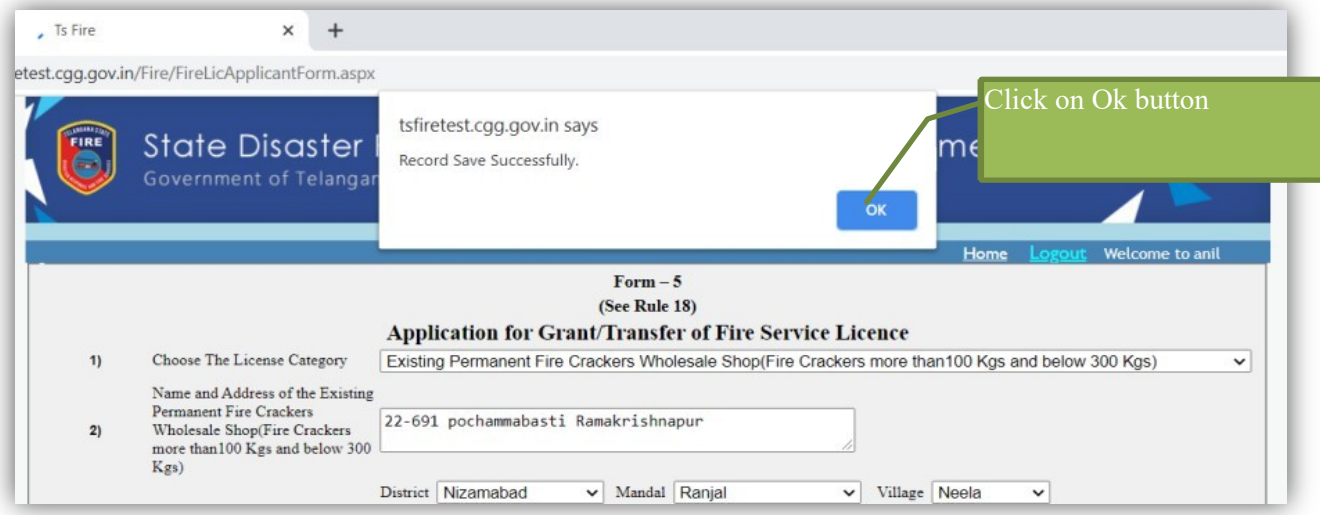

Alert: Record Saved successfully  $\rightarrow$  click on Ok. Then the below screen will get displayed.

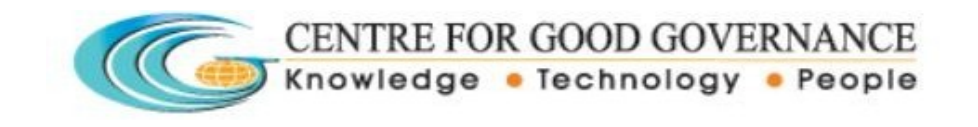

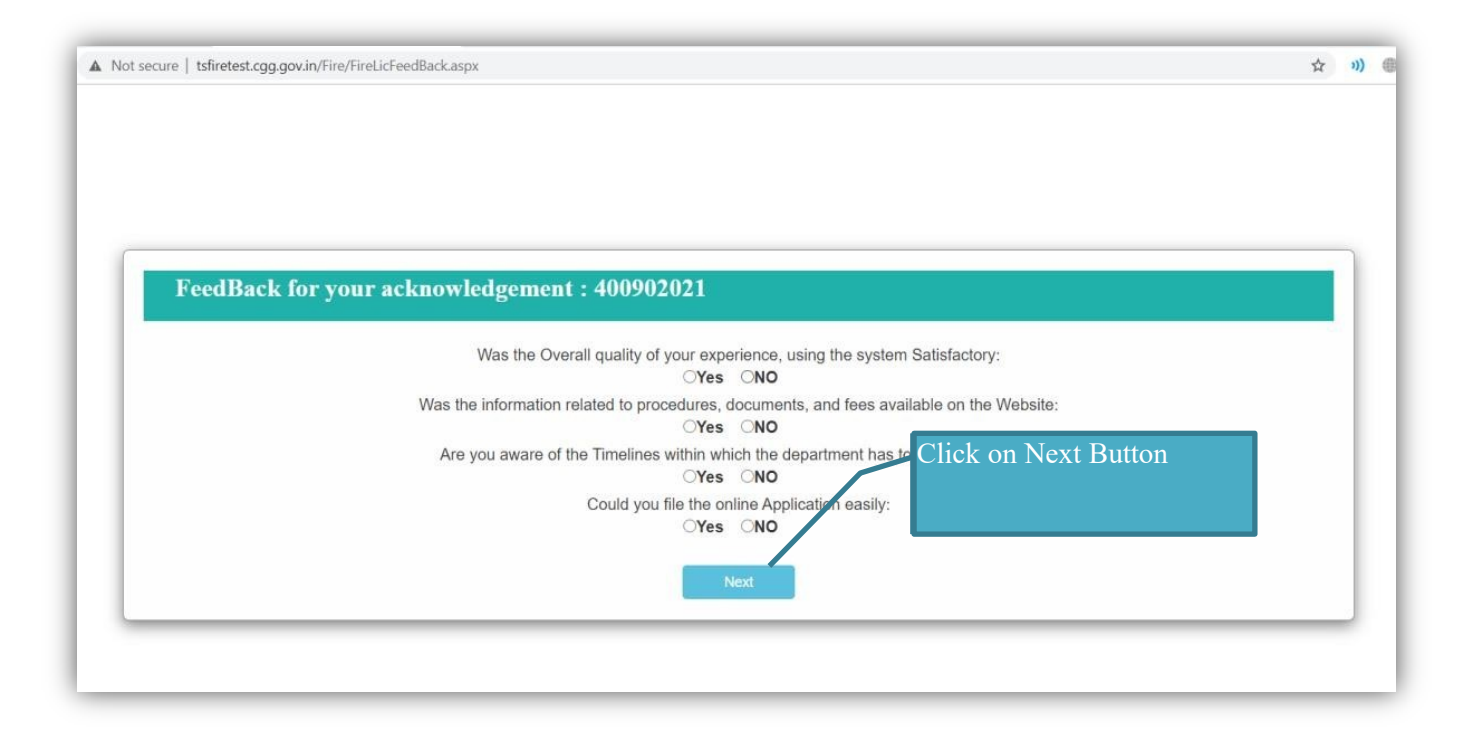

Submit Feedback form by selection **Yes/No** button and click on **Next** button. Then the below screen will get displayed.

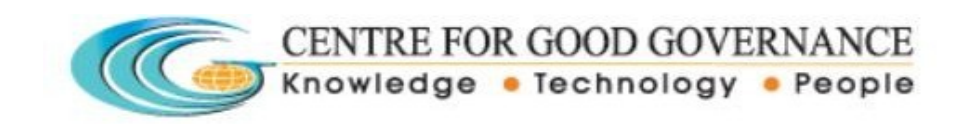

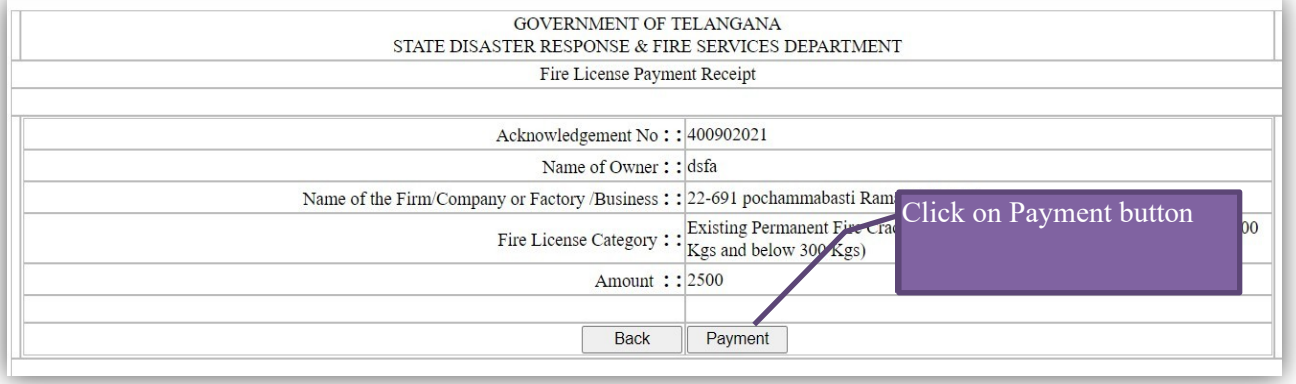

Check your **payment** details and click on Payment button to proceed for payment. Then the below screen will get displayed

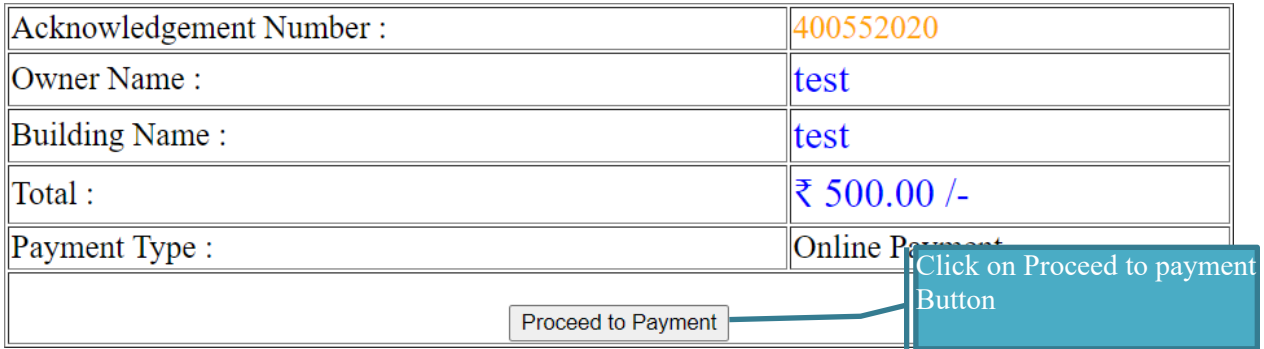

Click on **Proceed to Payment** button. Then screen will get redirected to Treasury payment gateway.

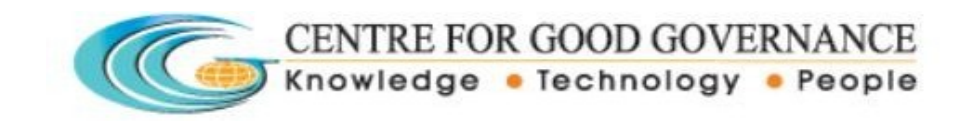

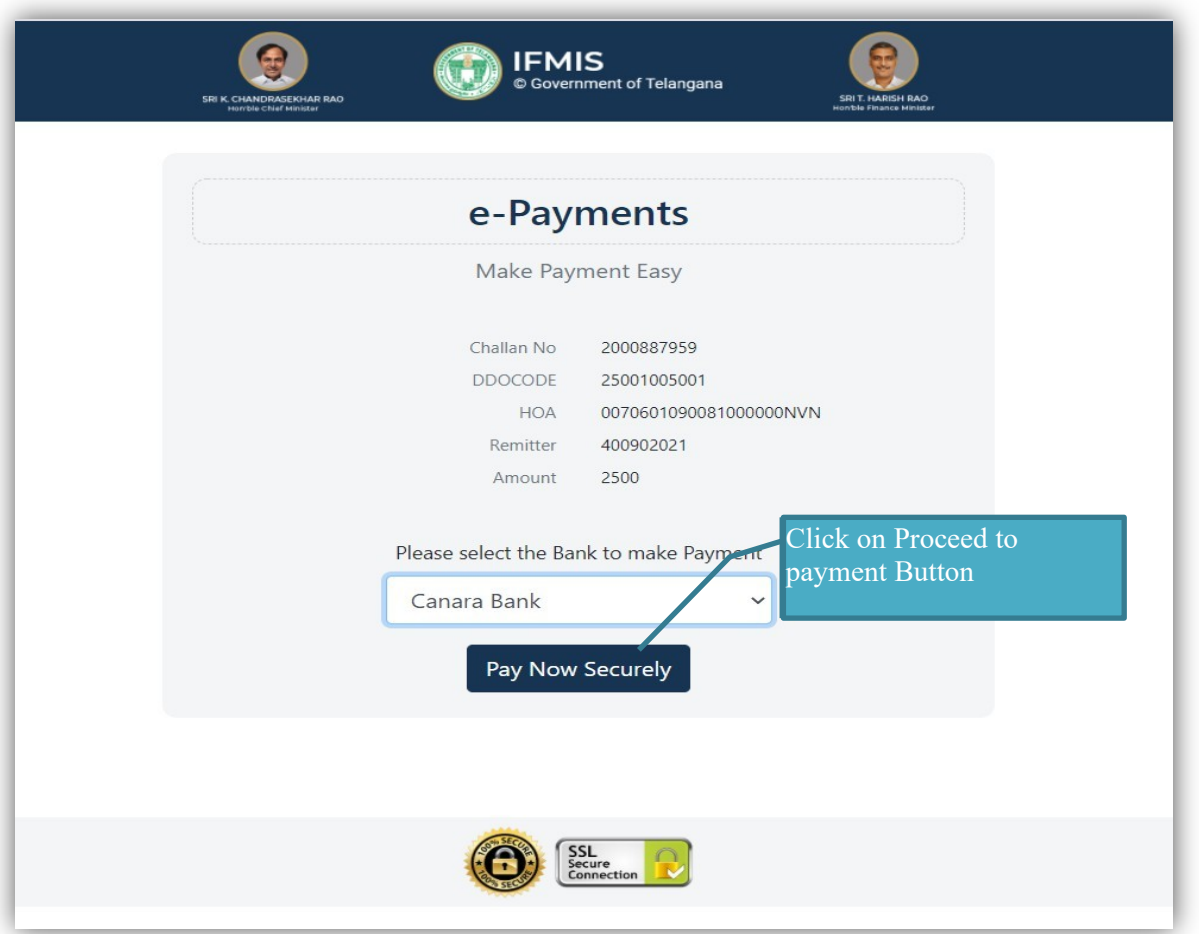

Select Bank form the given dropdown button and click on **Pay Now Securely** to make payment.

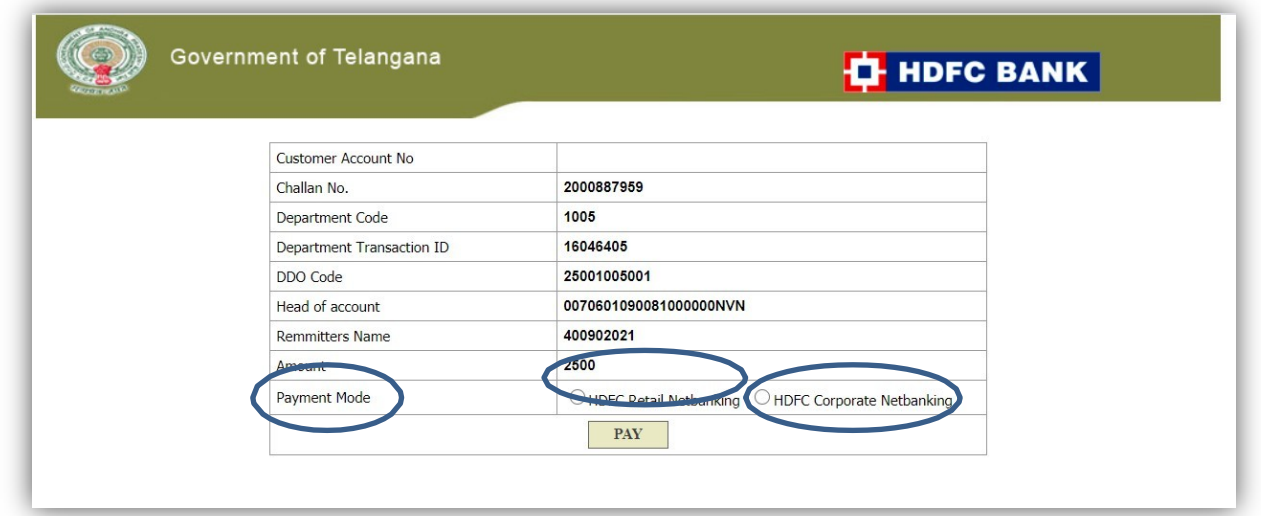

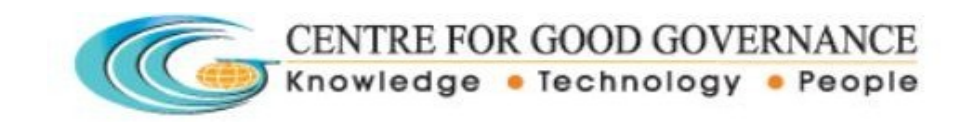

Select Payment Mode Retail/Corporate Net banking and Click on **Pay** button. Make payment to submit your application successfully.

After submitting your application goes to home page and click on Status.

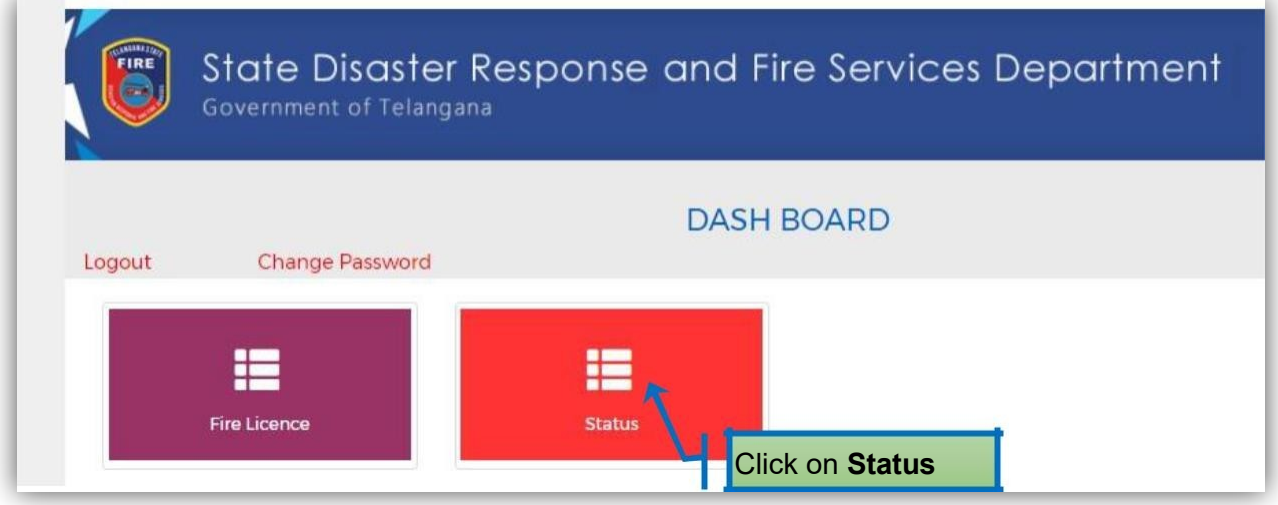

Click on Status then the below screen will get displayed.

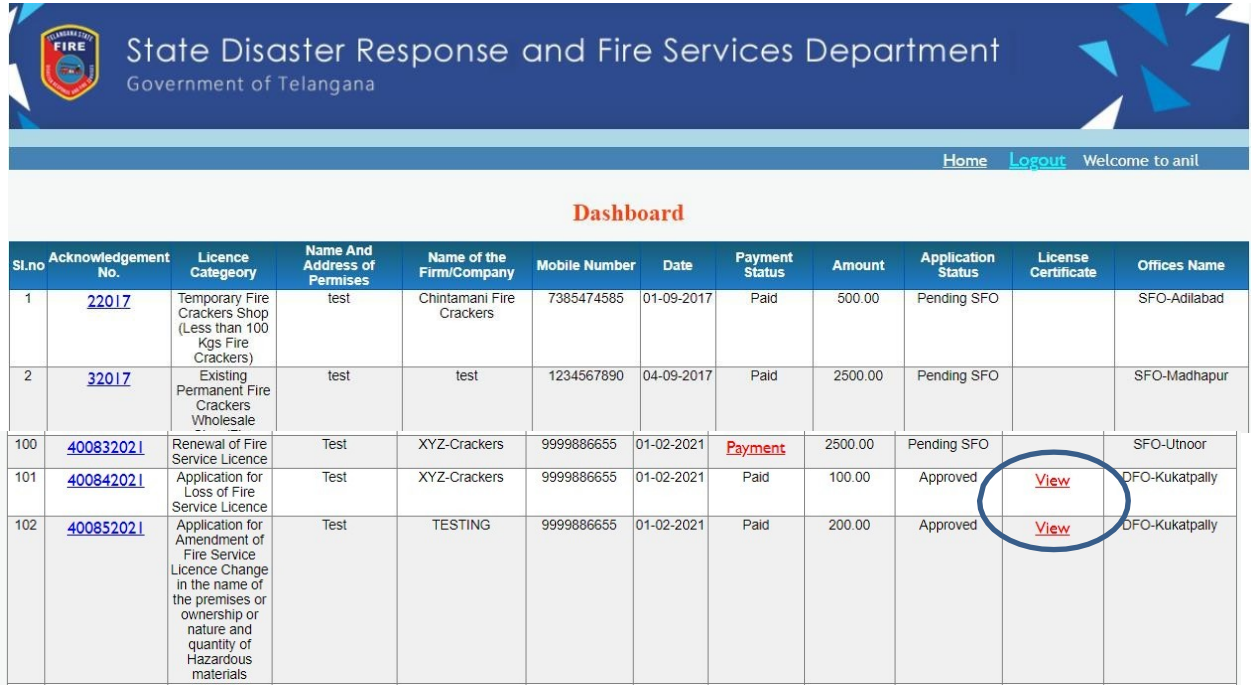

User can check application status at any time and view/download certificate provision.

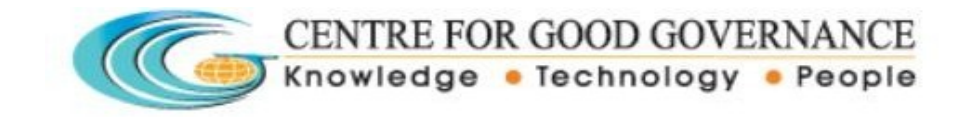

## **Sample Certificate:**

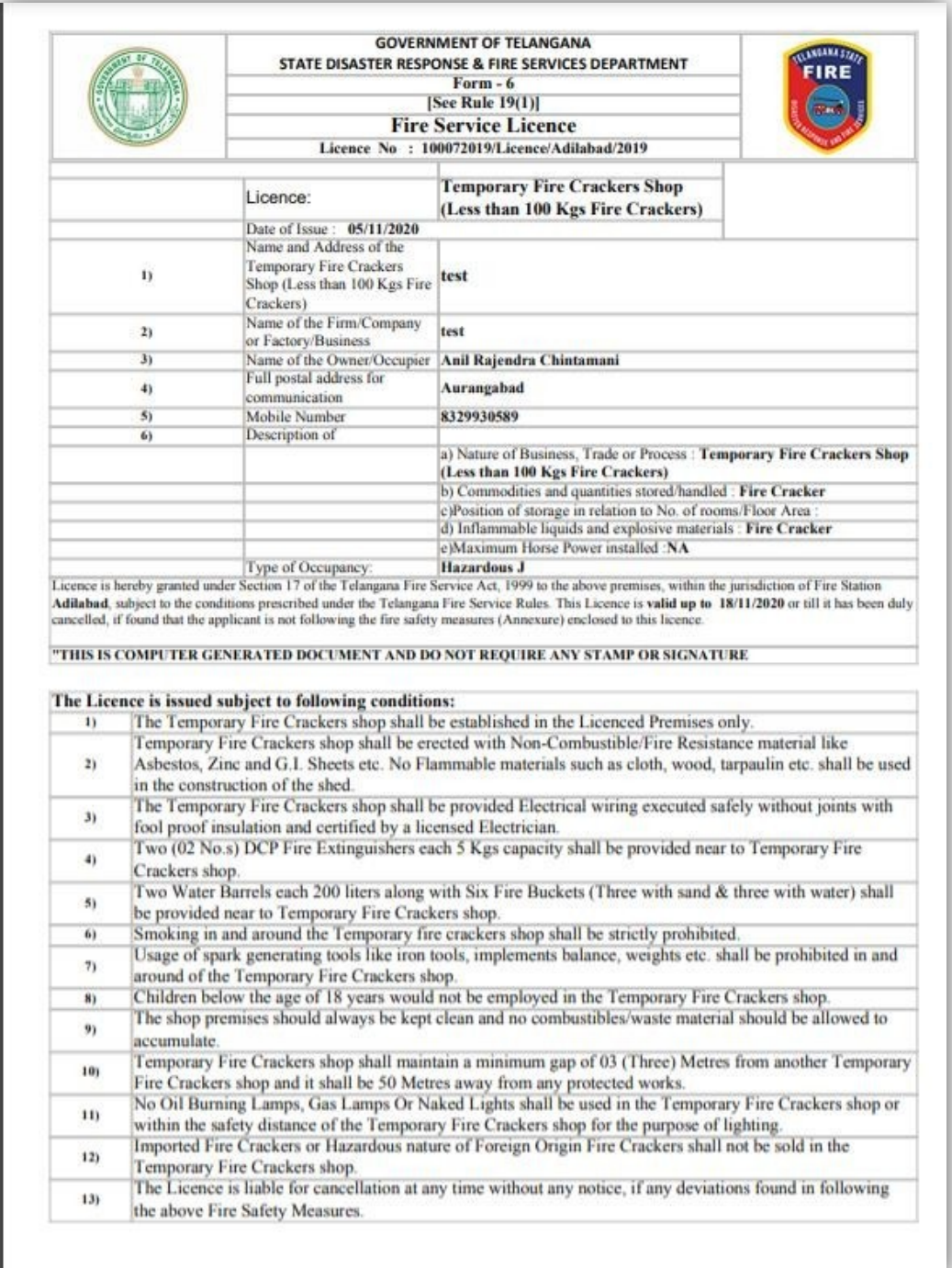

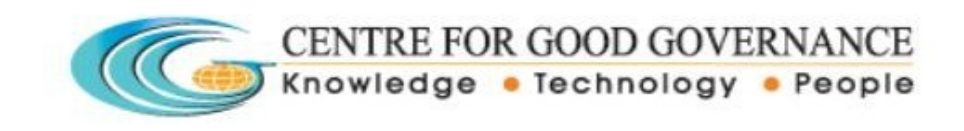